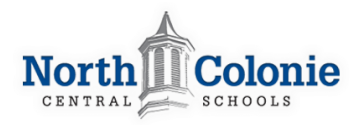

### **Getting Started**

#### **Connect to a wifi Network at Home**

- 1. Click the network icon in the bottom right hand corner
- 2. Select "No Network" from the menu
- 3. Select your Home Wireless Network from the list
- 4. You will be prompted to enter your Home Network Security Key (if you have one in place)

Your Chromebook is already connecting to the school's wifi network.

#### **Logging in to your Chromebook**

To log into chromebook, you will use your **nccsk12.org** account and district password.

- 1. Enter your *[username@nccsk12.org](mailto:username@nccsk12.org)*, then click "Next"
- 2. Enter your district password, then click "Next"

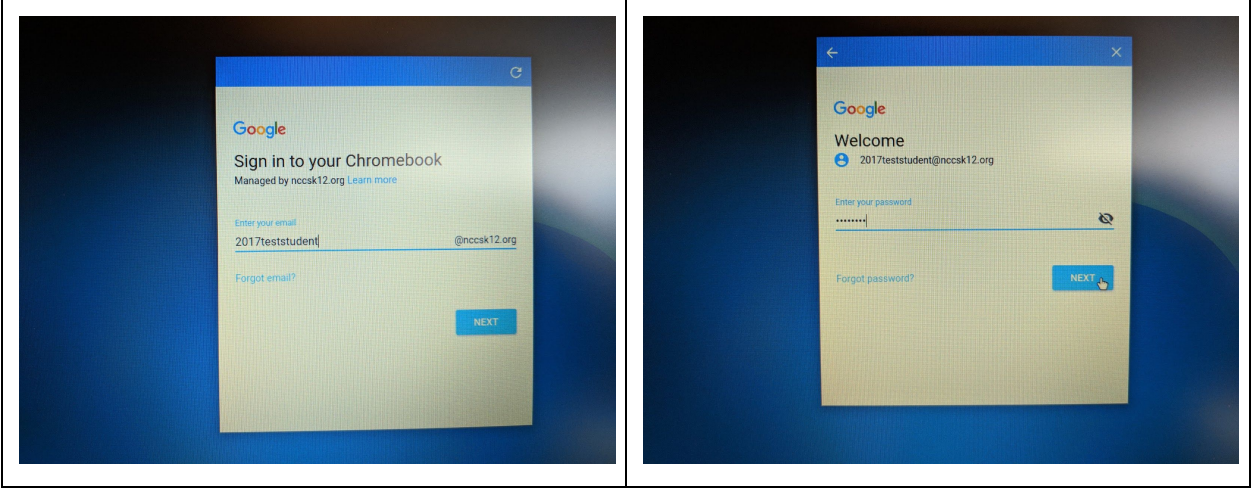

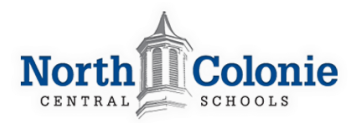

#### **Navigating the Chromebook**

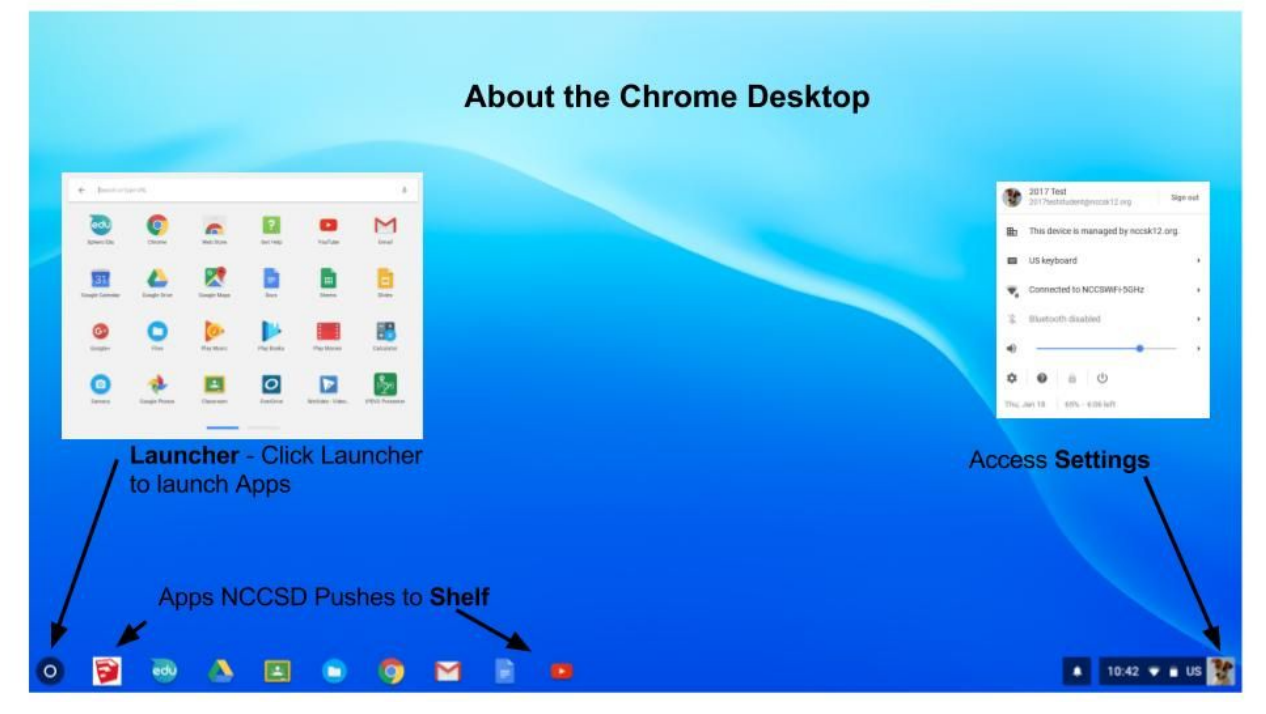

- To Logout of Chromebook, Click **Settings** then "**Sign Out**"
- Apps NCCSD Pushes to Shelf
	- Sketchup for Schools
	- Spero EDU
	- Google Drive
	- Google Classroom
	- Docs
	- Youtube
- **Other Apps** 
	- Files
	- Chrome
	- Gmail

## **Printing**

#### **From Home**

● In order to print from home, your printer must be Cloud-Print enabled. Click the following link for setup information: <https://www.google.com/cloudprint/learn/printers/>

#### **From School**

- You will have access to the following printers at the Junior High School
	- SJHS\_Library
	- SJHS\_Library\_Color

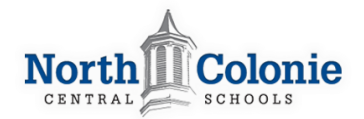

- Follow these steps to print from your Chromebook
	- From the menu bar select **File>Print** or use keyboard shortcut **Ctrl + P**
	- Under Destination, choose **Change.**
	- Select the Printer
	- Modify any setting, ie Pages, Copies, etc
	- Click **Print**

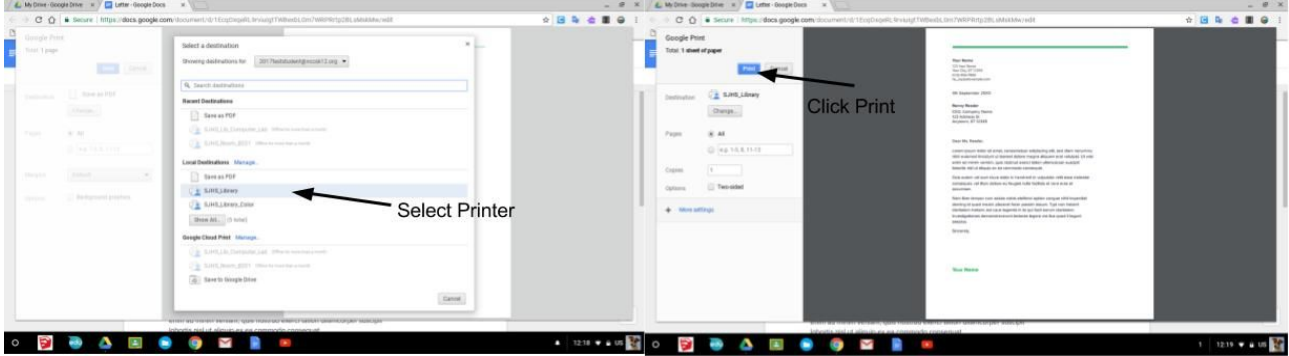

## **Tips and Tricks**

### **Keyboard Shortcuts**

- Take a Screenshot Ctrl + Switch Window
- Take a Snapshot of your Desktop- Ctrl + Shift + Switch Windows
	- drag cursor over what you want to capture
- Print Ctrl + P
- Sign Out of Chromebook Ctrl + Shift +  $Q$  (do this key combo twice)
- Search Hit the Magnifying Glass

 $\circ$  type in what you want to search

- See all Open Windows Swipe up or down the trackpad with three open fingers
	- all your open windows will show

## **Caring for Chromebook**

#### **Care of Device at Home**

- Keep your power supply at home
- Be sure to charge your chromebook fully each night
- Chromebook should be used on a desk or table
- Keep Chromebook away from:
	- Food/Drinks
	- Excessive heat/cold
- Do not leave Chromebook in a vehicle
- Use both hands when opening the chromebook

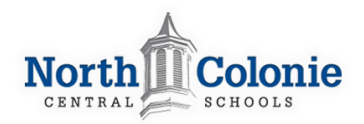

- Never transport a Chromebook with the lid open. Close chromebook when going from class to class
- Use a microfiber cloth to clean the screen of chromebook

## **Rules and Regulations**

#### **General Rules for using your Chromebook**

- Chromebooks are district property, all users must follow District and School Policies regarding technology devices
- Chromebooks are only to be used for school-related work
- The district has the right to confiscate, access, or inspect your chromebook at any time.
- Inappropriate use may result in restricted access, confiscation of the chromebook, and/or disciplinary action.
- Students are responsible for coming to school with the chromebook fully charged
	- $\circ$  A limited supply of chargers and chromebooks will be available for sign-out in the Library (first-come first-served basis) and must be returned at the end of the day
	- A limited number of chargers will also be available for use during homeroom
- Students are specifically prohibited from changing their Chromebook's configuration in an attempt to bypass the Internet filter.
- Do not share your User ID or Password with others
- Do not add any stickers to your chromebook
- Do not remove stickers/tags the district has put on your chromebook. If your stickers/tags come off, please create a Helpdesk service ticket
- If your Chromebook is stolen, you will need to file an official police report.

### **Technical Support**

- 1. To report a problem with your Chromebook, please create a Helpdesk service ticket by logging into the following website:
	- [https://nccshelpdesk.ncolonie.org](https://nccshelpdesk.ncolonie.org/)
- 2. Use your normal network username (without the nccsk12.org) and password.

### **Loss or theft of your Chromebook**

- Please report the loss or theft of your Chromebook to your hall principal immediately. If your Chromebook is stolen, you will also need to file an official police report.
- Unless you have purchased NCCSD Chromebook Care Protection coverage, you will be responsible for replacing a lost/stolen device.

### **Technology Disciplinary Actions**

Most tech-related behavior violations are equivalent to "traditional" classroom violations.

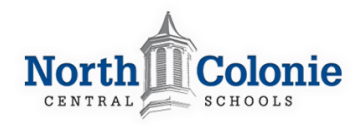

- Leaving your device at home is equivalent to leaving your textbook or school supplies at home.
- Cutting and pasting without citing sources or putting it into your own words is equivalent to plagiarism.
- Cyber-bullying is equivalent to bullying or harassment.
- Damaging or defacing the device or accessories is equivalent to vandalism or property damage.